## **CARTILHA DE UTILIZAÇÃO DO SISTEMA DE GERENCIAMENTO DE ESPAÇOS - CONSULTAS**

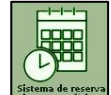

- 1) Acessar o site da EEFFTO e clicar no ícone:
- 2) Aparecerá uma tela em que deverá ser preenchido Usuário e Senha

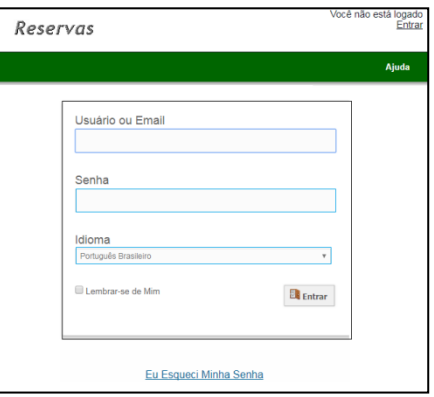

- **Usuário: Consulta**
- **Senha: 123**
- 3) Ao acessar o sistema, surgirá o seguinte lay out:

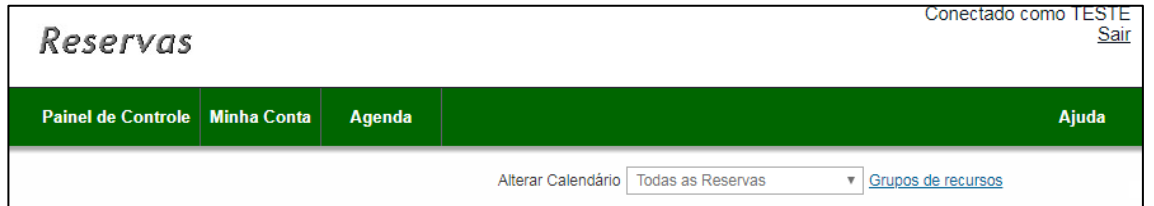

- 4) Há dois tipos de consultas:
- 4.1) Acessar o campo "Agenda"  $\rightarrow$  "Reservas"

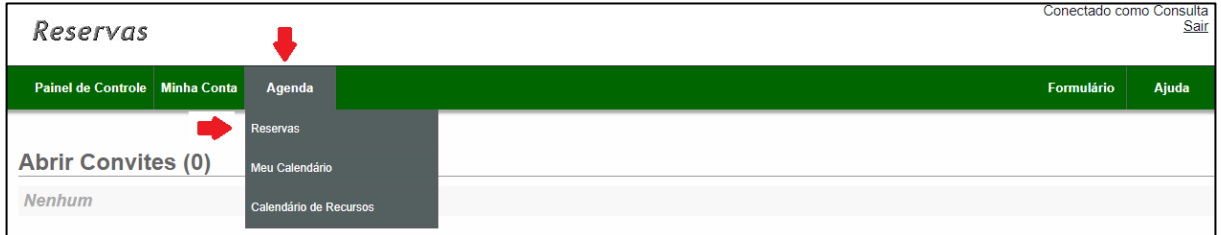

 A opção acima mostra todos os espaços (se os mesmos estão disponíveis ou não) de um determinado dia, conforme observado na figura abaixo:

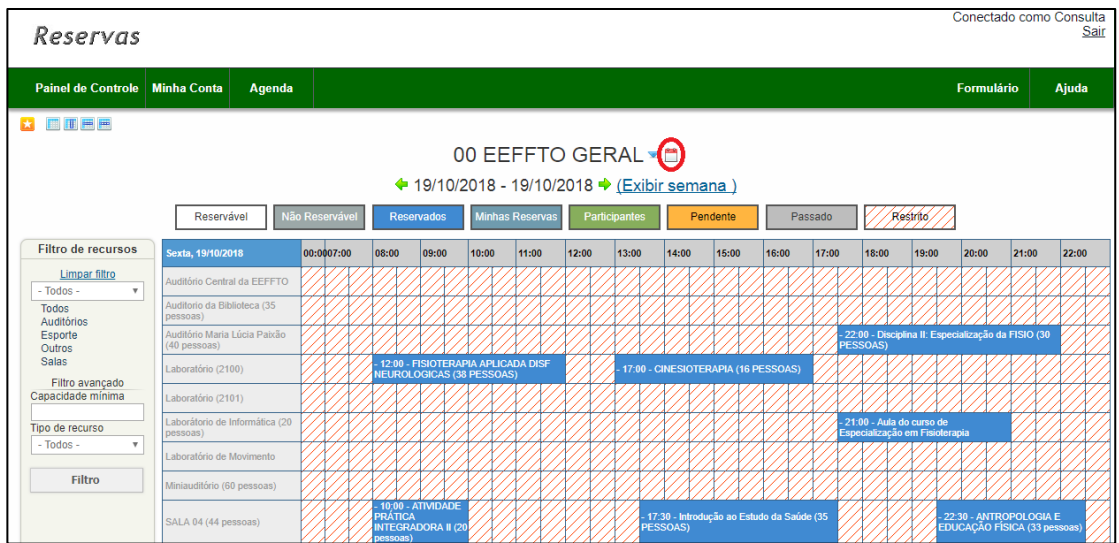

 A parte circulada de vermelho na figura abre um menu que permite escolher o dia a ser consultado:

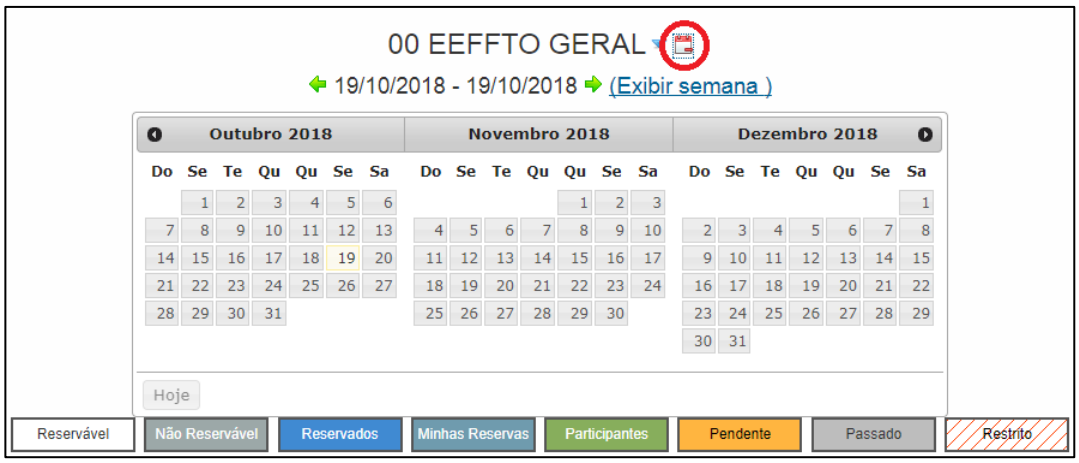

4.2)Acessar o campo "Agenda" → "Calendário de Recursos"

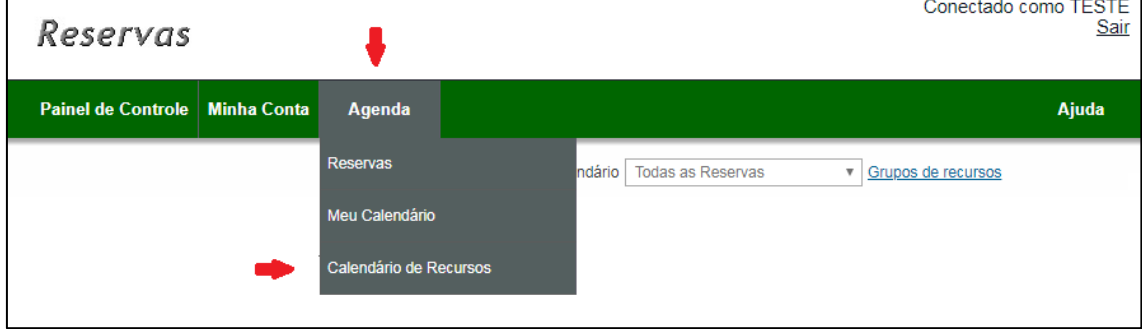

Aparecerão todas as reservas feitas por mês:

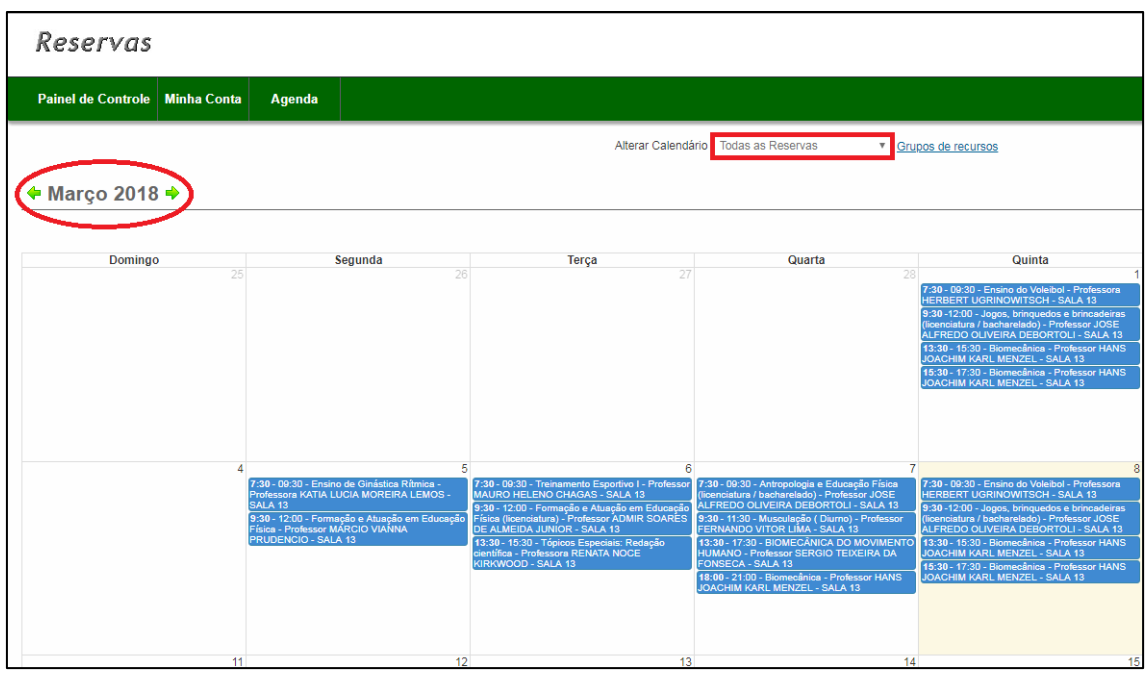

- O usuário pode filtrar a consulta clicando no campo "Alterar Calendário" e selecionar o local desejado (**OBS** - Todos os locais já possuem sua capacidade no próprio nome – entre parênteses):
	- o No exemplo abaixo, o local escolhido foi a sala 13 (60 pessoas);
	- o Uma vez escolhido, aparecerão na tela apenas as reservas referentes ao respectivo local.

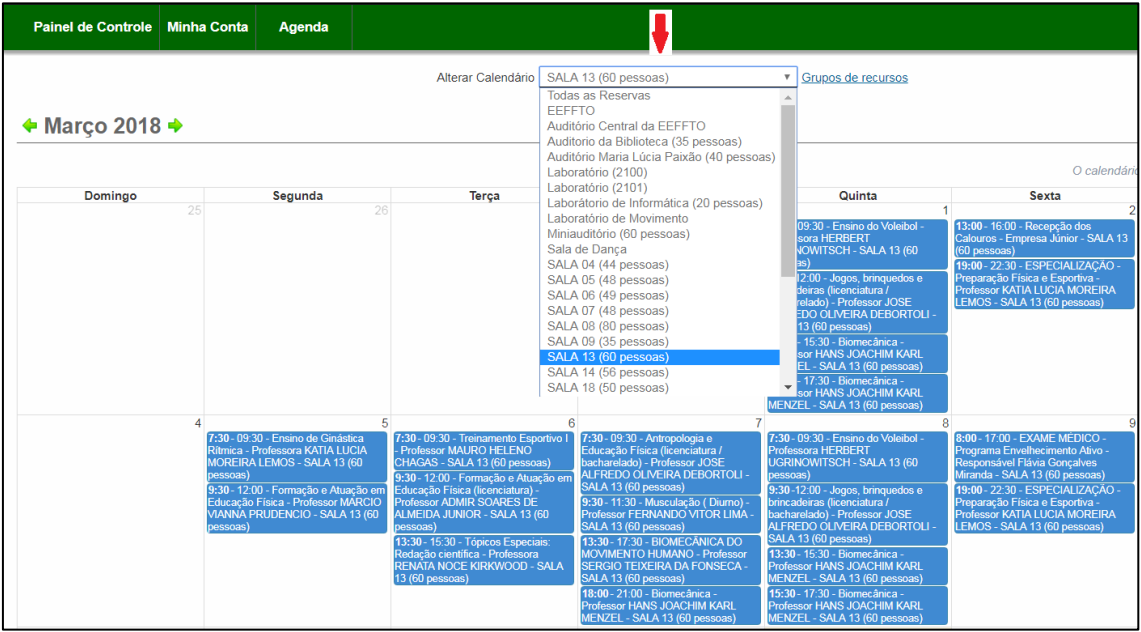

- As informações das reservas já aparecem no rótulo das mesmas (área em azul), mas caso queira mais informações:
	- o Colocar o mouse em cima da reserva Aparecerão as informações da mesma em amarelo:

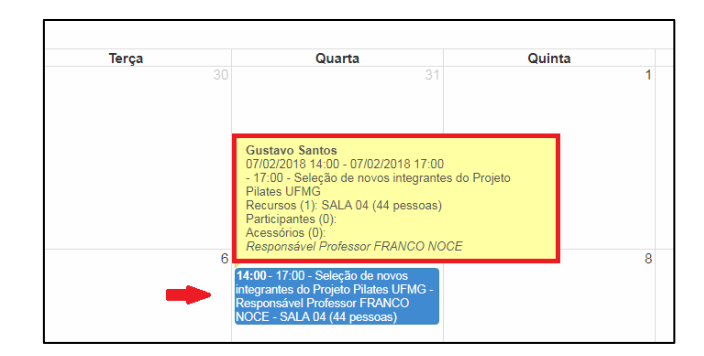

Clicar na reserva a ser consultada (clicar no rótulo – área em azul). Aparecerão

os dados da mesma:

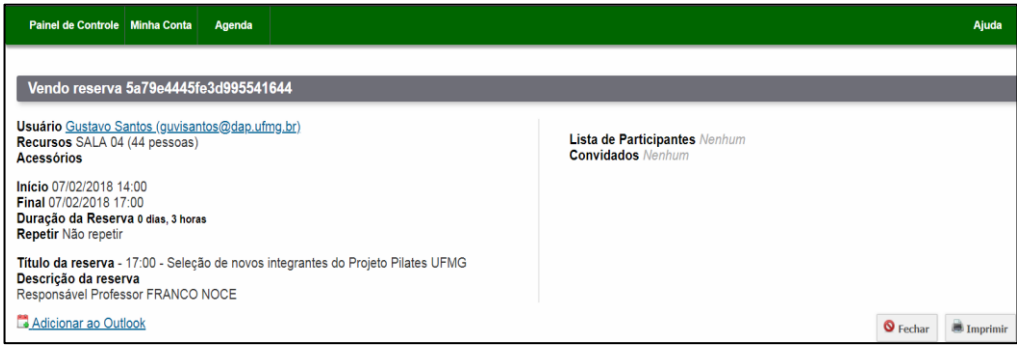